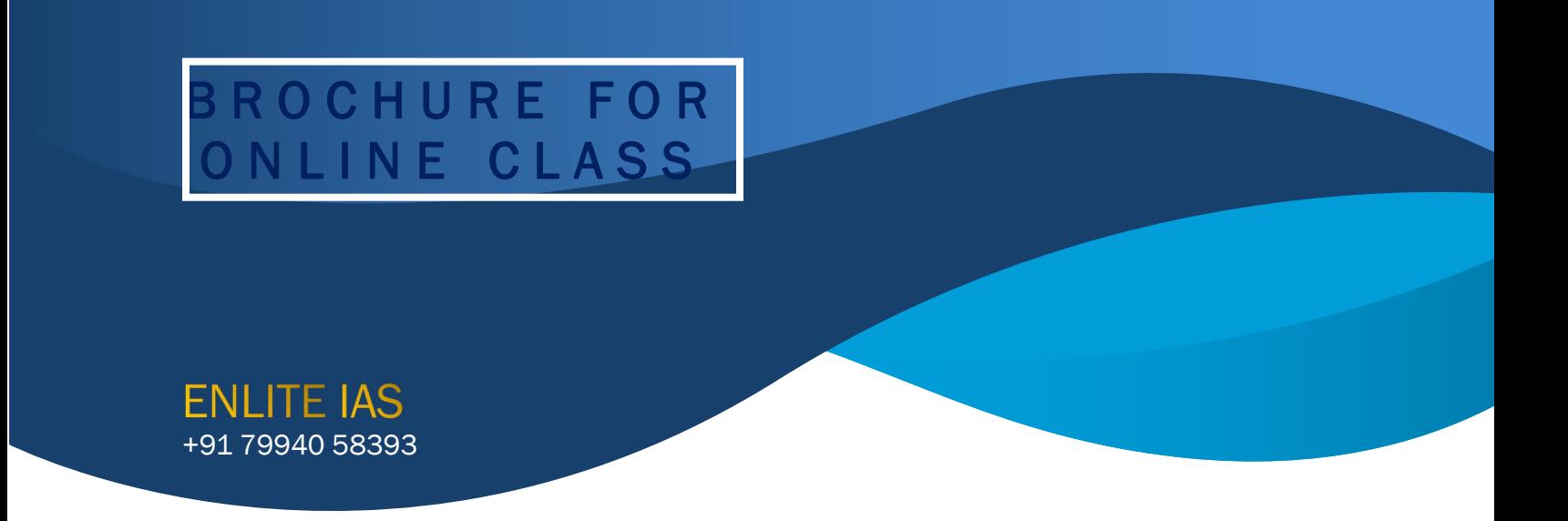

## Dear Students,

Team Enlite welcomes you all to Enlite's online free coaching sessions. Please read the instructions given below for the hassle free participation.

### Instructions:

The date and timings for each session is published in our website.All classes will be through the Zoom video conferencing platform [https://zoom.us/.](https://zoom.us/)

Enlite plans to provide you with separate meeting link and meeting credentials for each sessions before hand via the Enlite website **<https://www.enliteias.com/>** and via SMS. Students are required to just click on meeting link provided or enter the meeting credentials for joining the meeting.

Students can also join the classes using PC/Smartphone/Browser(Google Chrome preferred) as provided below.

## For Desktop/Laptop

- Open the Zoom desktop client.
- Join a meeting using one of these methods:
	- $\circ$  Click Join a Meeting if you want to join without signing in. or Sign in to Zoom then click Join.

Enter the [meeting](https://support.zoom.us/hc/en-us/articles/201362373-What-is-a-Meeting-ID-) ID number and your display name.

- If you're not signed in, enter a display name.
- Select if you would like to connect audio and/or video and click Join.

Note:. If you have already installed the desktop client then you just need to click on the link that we will provide.It is not necessary to enter the meeting credentials.

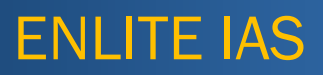

# For Android / iOS

 Open the Zoom mobile app. If you have not downloaded the Zoom mobile app yet, you can download it from the Google Play Store / Appstore

Join a meeting using one of these methods:

- Tap Join a Meeting if you want to join without signing in or Sign in to Zoom then tap Join.
- **Enter the [meeting](https://support.zoom.us/hc/en-us/articles/201362373-What-is-a-Meeting-ID-) ID number and your display name.**

If you're not signed in, enter a display name.

• Select if you would like to connect audio and/or video and tap Join Meeting

### For Browser

## Google Chrome

- 1. Open Chrome.
- 2. Go to [join.zoom.us.](https://join.zoom.us/)
- 3. Enter your [meeting](https://support.zoom.us/hc/en-us/articles/201362373-What-is-a-Meeting-ID-) ID provided by the host/organizer.
- 4. Follow the steps as provided below

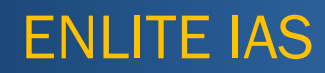

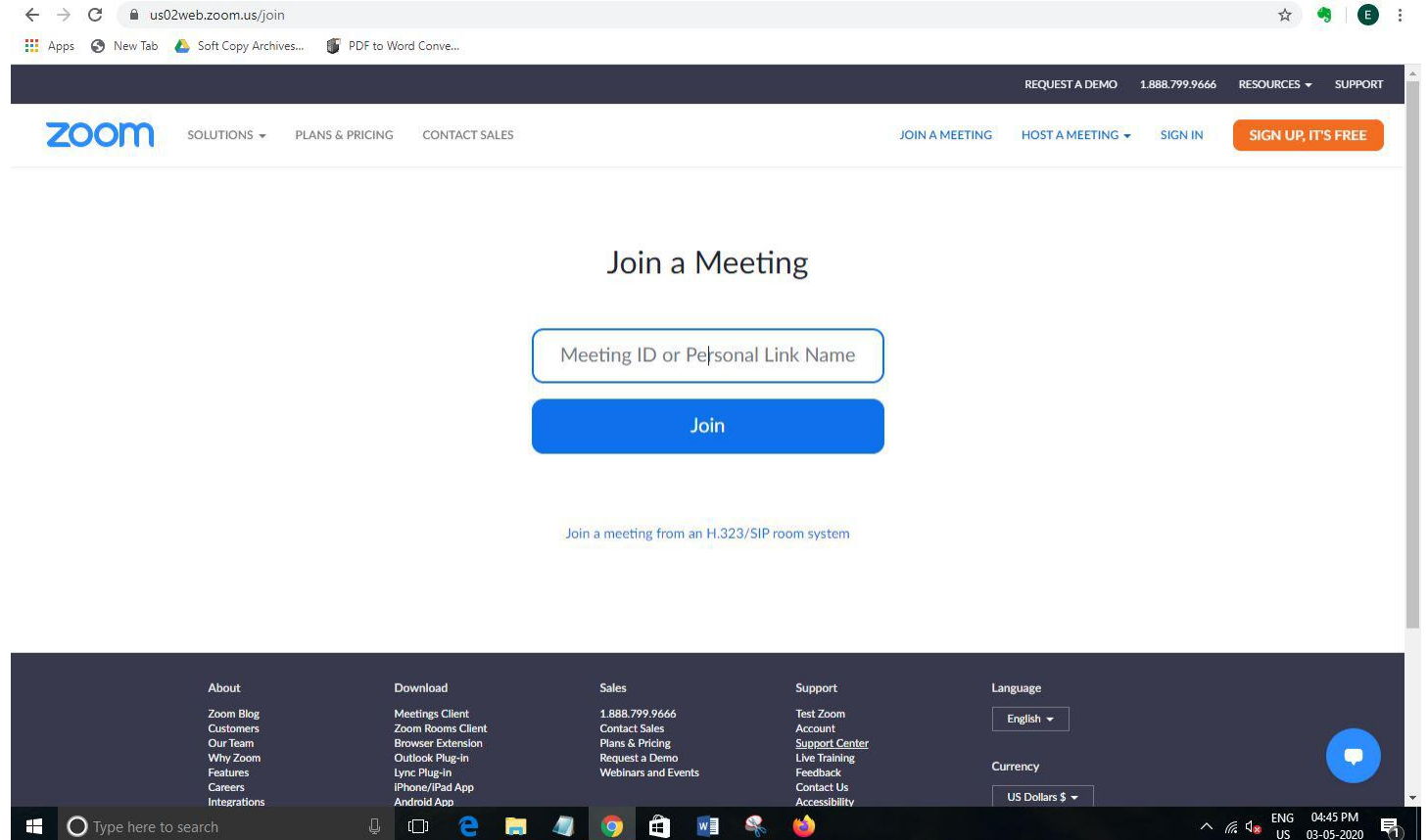

 $W$  $\mathbf{C}$ 

 $\begin{array}{c|c|c|c} \hline \multicolumn{1}{c|}{\mathbb{D}} & \multicolumn{1}{c|}{\mathbb{D}} \end{array}$ 

e **in**   $\bullet$ 

O

 $\sim$  (*fg*,  $\sqrt{ }$  ENG 04:45 PM  $\mathbf{E}$ 

![](_page_3_Picture_0.jpeg)

![](_page_3_Picture_1.jpeg)

![](_page_3_Picture_2.jpeg)

![](_page_4_Picture_0.jpeg)

![](_page_4_Picture_1.jpeg)

![](_page_4_Picture_2.jpeg)

![](_page_5_Picture_0.jpeg)

![](_page_5_Picture_1.jpeg)

![](_page_5_Picture_22.jpeg)

![](_page_5_Picture_23.jpeg)

ms Clie

![](_page_6_Picture_0.jpeg)

Still Confused ? Then please refer to the detailed video tutorials by visiting [https://support.zoom.us/hc/en](https://support.zoom.us/hc/en-us/articles/201362193-Joining-a-Meeting) us/articles/201362193-Joining-a-Meeting.

Regards<br>TEAM ENLITE